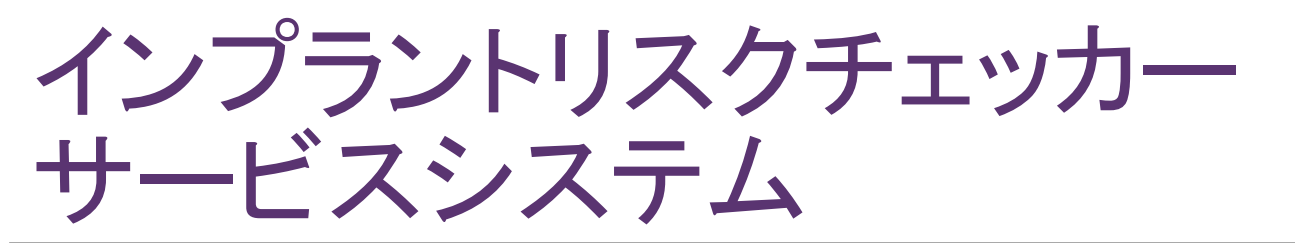

### 歯科医院様向けユーザーマニュアル

## ログインから検査キット注文まで(1)

1. http://www.implant-riskchecker.jp/ にアクセスします。 2. 「ログイン」のリンクをクリックしてください。

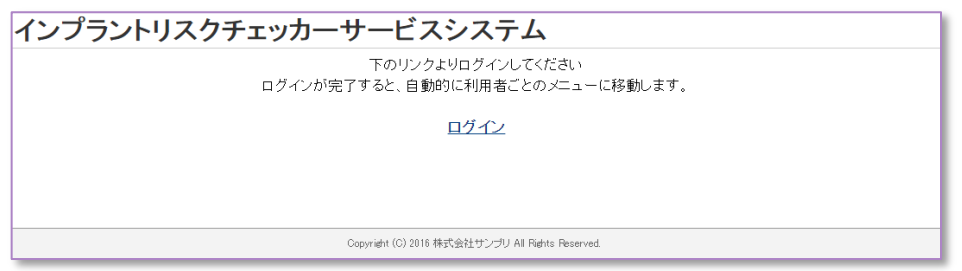

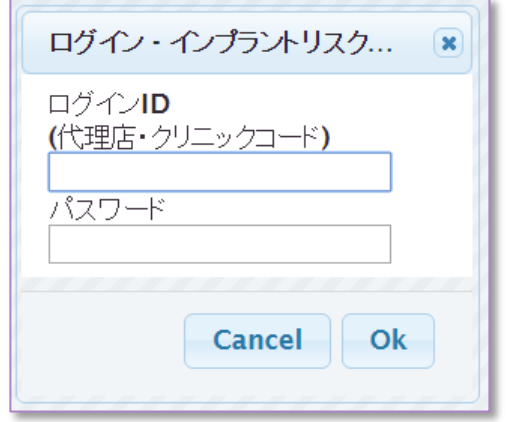

3. ログインするためのダイアログが表示されますので、 ログインID(代理店・クリニックコード、数字6桁)とパスワードを ご入力の上、「OK」ボタンをクリックしてください。

※ 初期パスワードは「0000」です。 ログイン後、パスワード変更画面にてパスワードの 変更をお願いします。

## ログインから検査キット注文まで(2)

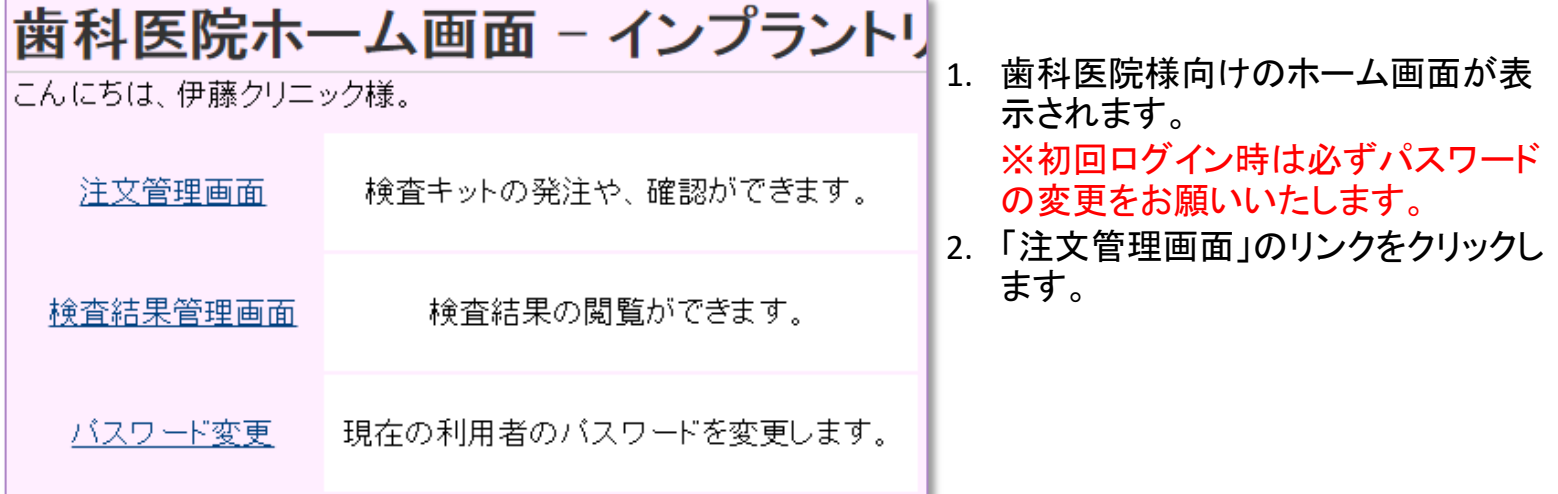

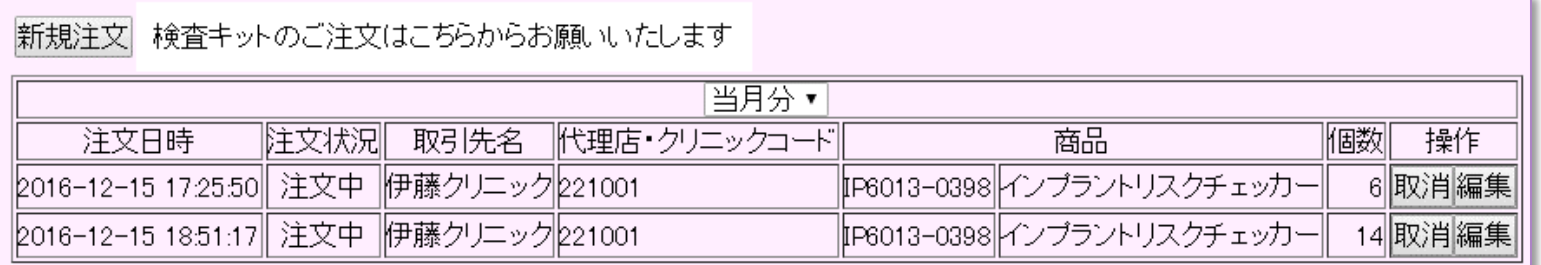

3. 注文管理画面が表示されます。

## ログインから検査キット注文まで(3)

#### 検査キットを新規注文する

|新規注文||検査キットのご注文はこちらからお願いいたします|

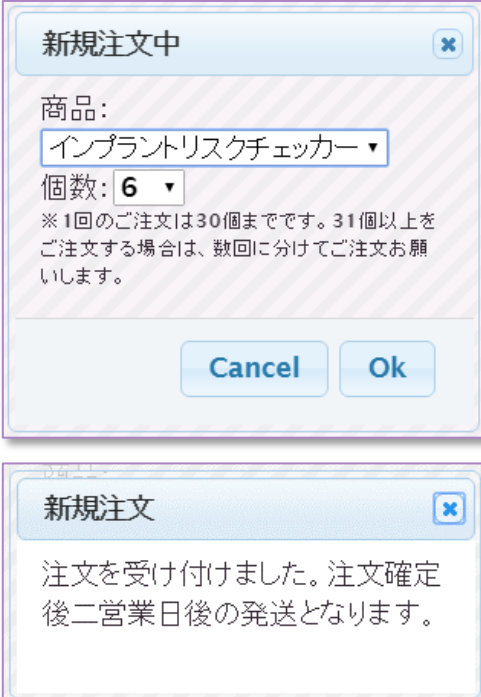

1. 「新規注文」ボタンをクリックします。

2. ダイアログが表示されますので、個数を選択の上、 「OK」ボタンをクリックしてください。 ※1回のご注文は1個以上30個以下までとなります。 31個以上をご注文いただく場合は、2回以上に分けて ご注文お願いいたします。 1個~5個までのご注文と6個以上のご注文はキットの単価が 異なりますのでご注意ください。

2. 「注文を受け付けました。」というダイアログが表示され 注文完了となります。

## 注文を確認する

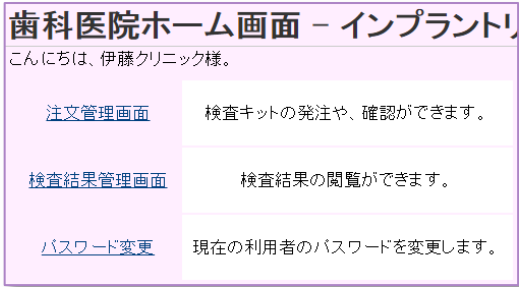

#### 1. 歯科医院様向けのホーム画面から 「注文管理画面」のリンクをクリックします。

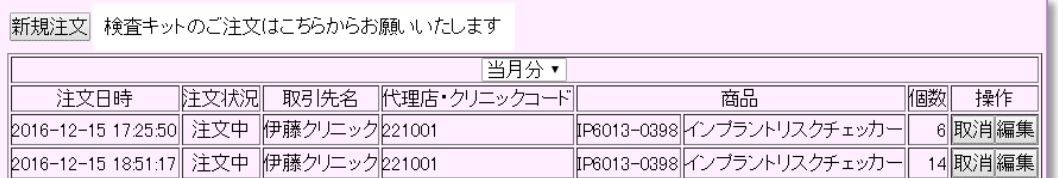

2. 注文管理画面が表示されます。

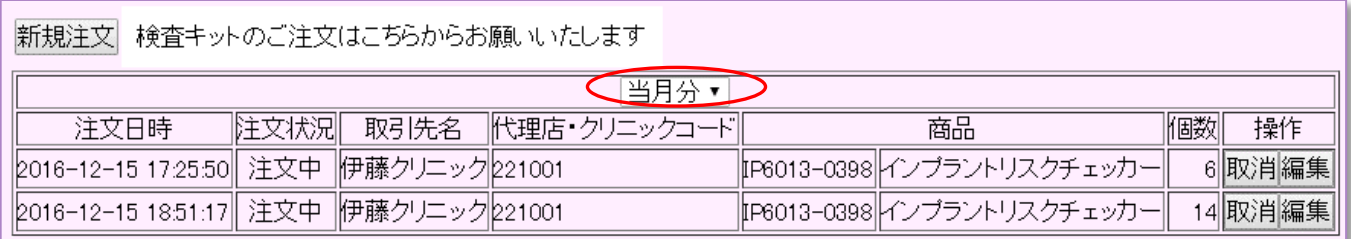

3. 注文の履歴を月別に絞り込むことができます。

## 注文を編集する

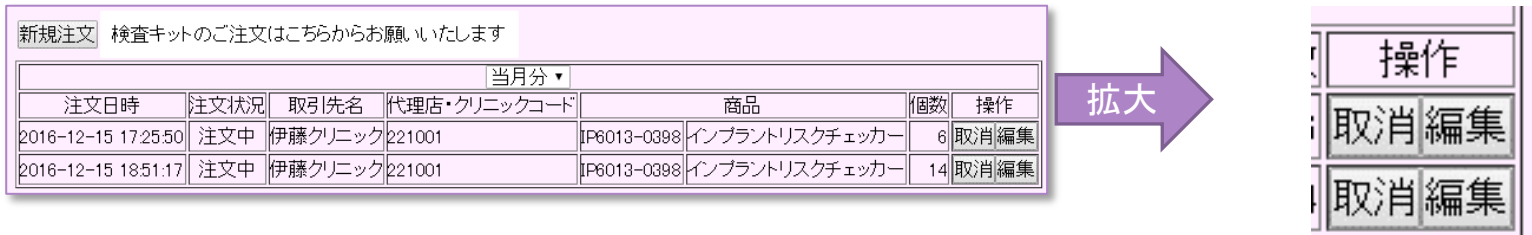

1. 「注文管理画面」の注文一覧より、変更したい注文の「編集」ボタンをクリックします。 ※注文状況が「注文中」の注文のみ編集できます。

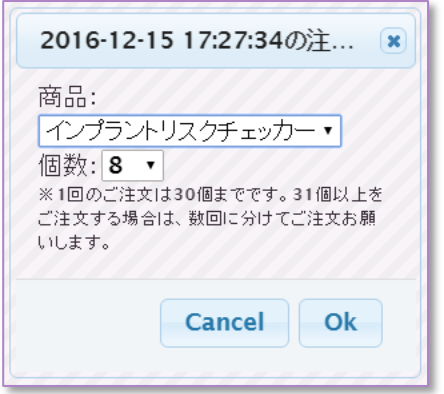

2. ダイアログが表示されますので、個数を変更して 「OK」ボタンをクリックしてください。

## 注文を取り消す

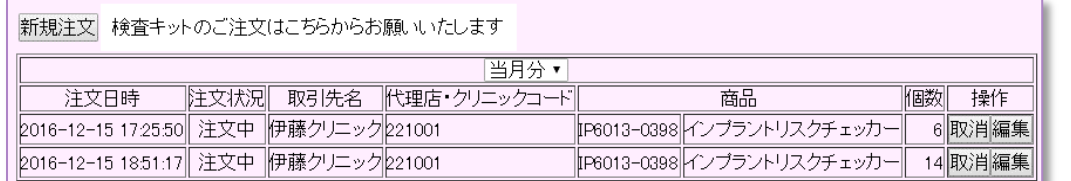

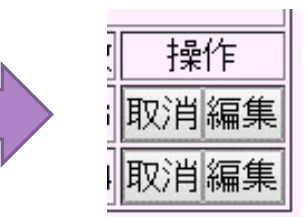

拡大

1. 「注文管理画面」の注文一覧より、 変更したい注文の「取消」ボタンをクリックします。 ※注文状況が「注文中」の注文のみ取り消しできます。

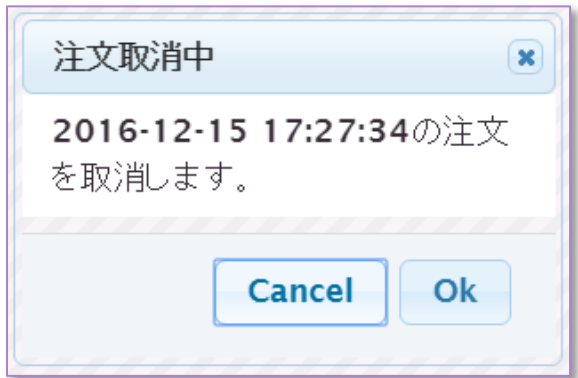

2. ダイアログが表示されますので、確認の上 「OK」ボタンをクリックしてください。

### 検査結果を確認する(1)

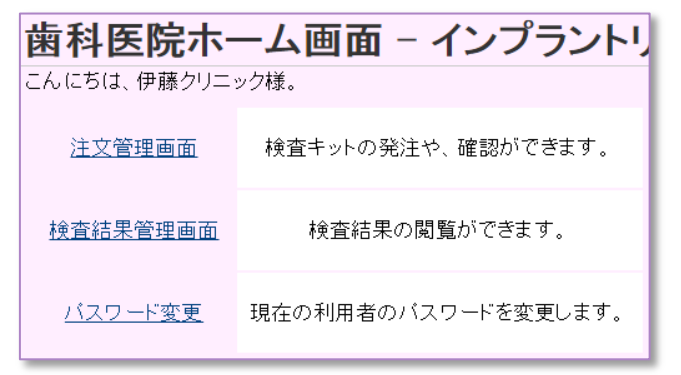

1. 歯科医院様向けのホーム画面から 「検査結果管理画面」のリンクをクリックします。

#### 2. 検査結果管理画面が表示されます。

#### 検査結果管理画面 - インプラントリスクチェッカーサービスシステム

こんにちは、麹町歯科クリニック様。

#### 検査結果

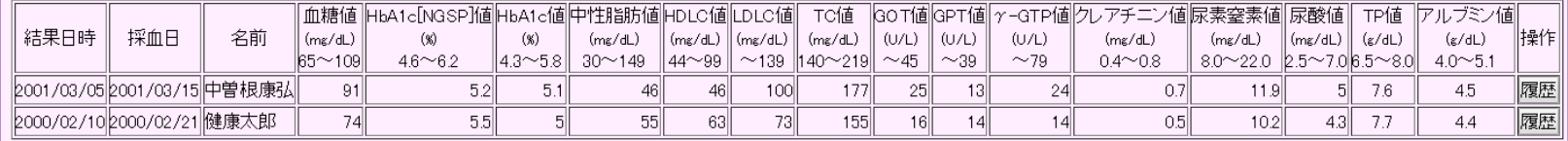

## 検査結果を確認する(2)

#### 検査結果管理画面 - インプラントリスクチェッカーサービスシステム

こんにちは、麹町歯科クリニック様、

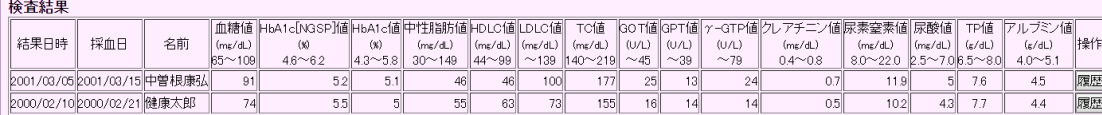

# 拡大

#### 3. 検査結果一覧右側の「履歴」ボタンから、個人の検査履歴が一覧で閲覧できます。

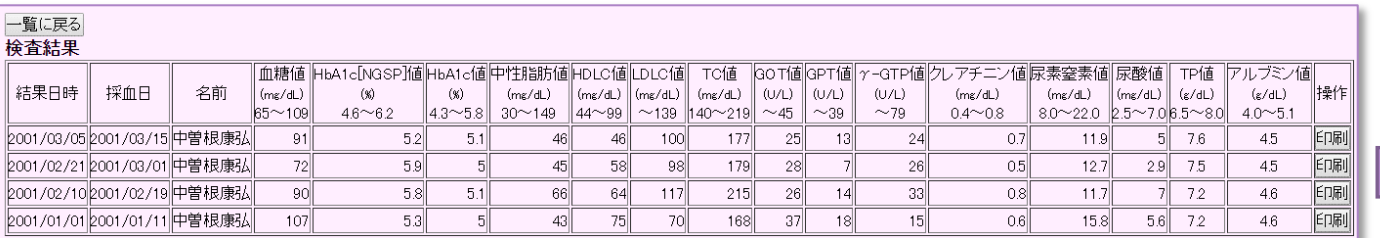

4. 履歴一覧右側の「印刷」ボタンから、検査結果の印刷ができます。

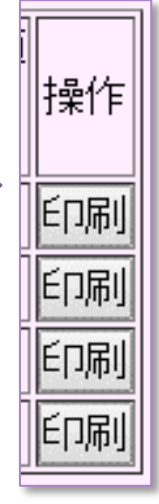

拡大

||操作

履歴

履歴

### 検査結果を確認する(3)

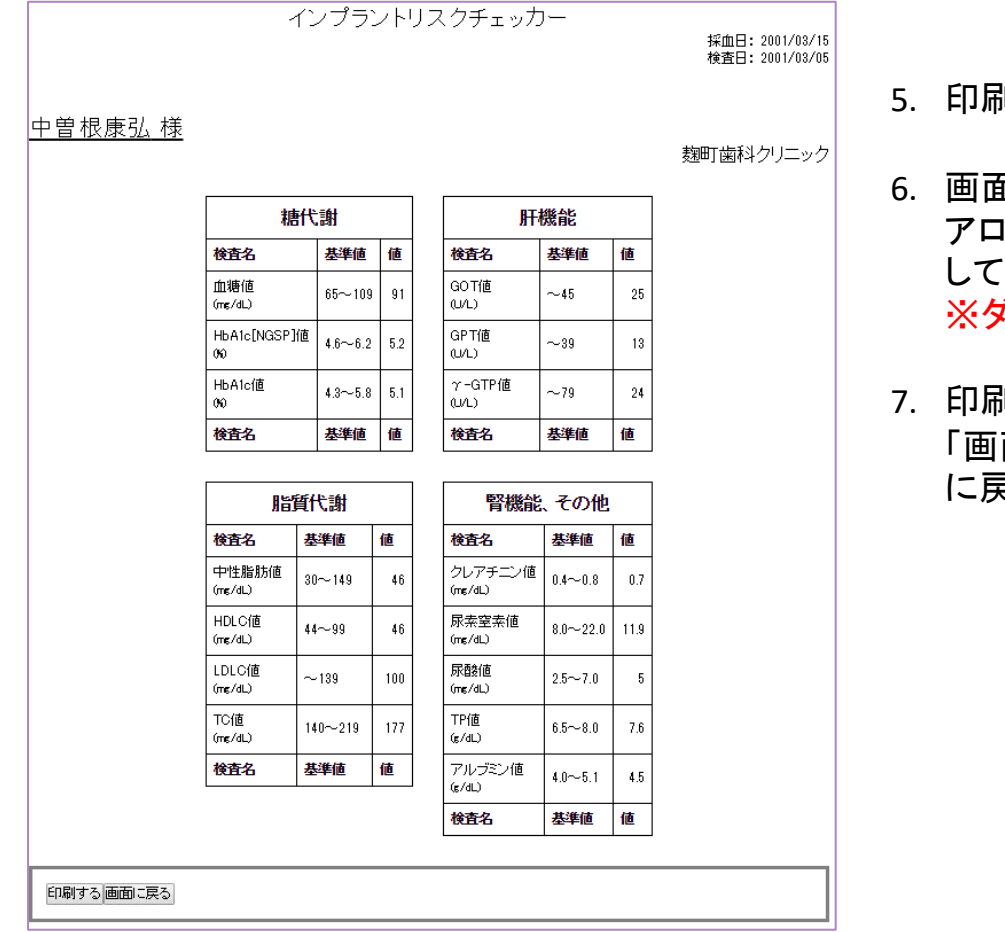

- 5. 印刷レイアウトの検査結果が表示されます。
- 6. 画面左下の「印刷する」ボタンを押すと印刷ダイ アログが表示されますので、指示に従って印刷 してください。 ※ダイアログはブラウザ環境に依存します。
- 7. 印刷終了後または、印刷しない場合は 面に戻る」ボタンをクリックすると前の画面 に戻ります。

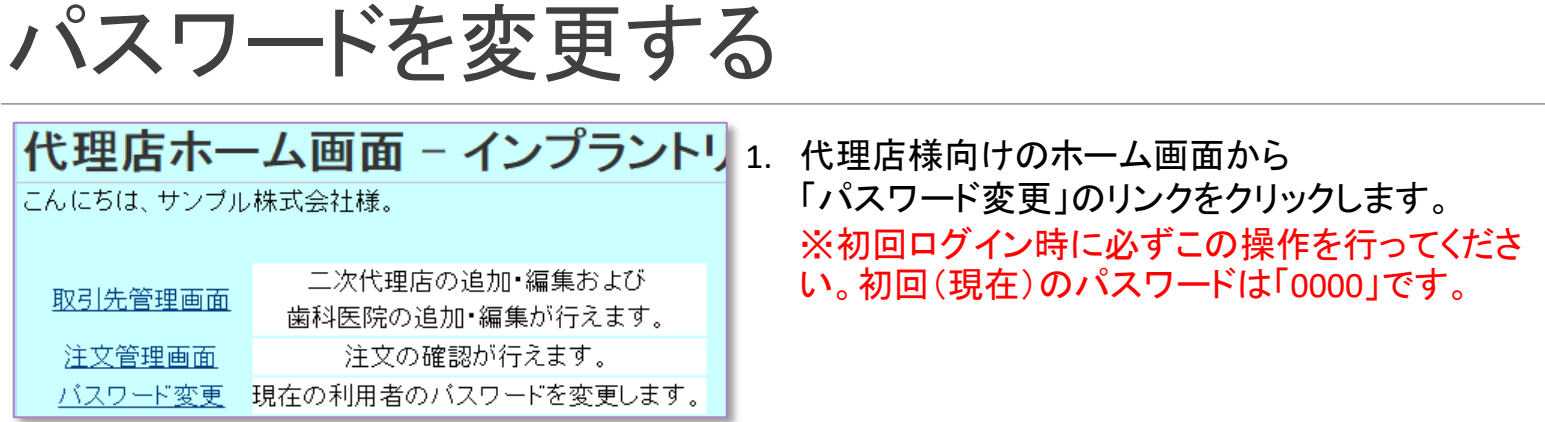

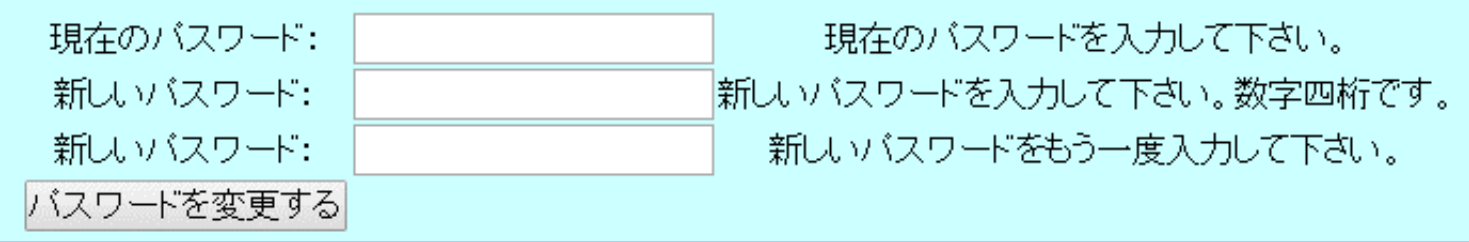

2. パスワード変更画面が表示されます。 画面の指示に従って、パスワードを変更してください。

### お問い合わせ先

#### 【注意事項】

・検査キットに関して・・・

検査キットには使用期限(約1年)があります。 使用の際にはキット裏面の使用期限をご確 認ください。

・注文に関して・・・

検査キット注文時は最少ロット6個でのご注文 となります。1回のご注文は6~30個となって おります。それ以上ご注文の際は、お手数で すが、2回に分けてご注文いただきますようお 願いいたします。

・採血動画URL

<https://youtu.be/eQQHJWOyEeI>

・検査実施に関して・・・

採血時に血液量が足りない、溶血したなど再 鉄に失敗した場合は、お手元の新しいキットを 再度ご利用ください。

失敗しました検査キットは医院にて保管くださ い。取りまとめまして後日、無償で交換いたし ます。

詳しくは購入元へご確認ください。

お問い合わせ窓口 : 有限会社プライメック

〒226-0011 横浜市緑区中山町307-8

TEL045-511-7255 FAX045-511-7256 携帯:090-6650-8739

web [www.mac-sugiyama.com](http://www.mac-sugiyama.com/)

e-mail info@mac-sugiyama.com